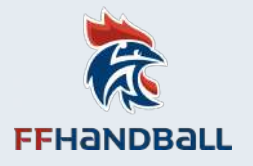

# **LES NOUVELLES PROCÉDURES POUR LES COMPTES SUR LA PLATEFORME DE FORMATION CAMPUS DES HANDBALLEURS**

**Mise à jour 30 mars 2020**

Le système de connexion à la plateforme de formation a évolué. A présent, votre compte est lié à votre licence et cela nous permettra de mieux suivre l'évolution des formations et des compétences de nos licenciés.

- Rendez-vous sur la page d'accueil de la plateforme à l'adresse :

**https://ffhandball-formation.sporteef.com** 

(NE PAS UTILISER L'URL : http//:campus-des-handballeurs….)

- Dans le menu de gauche, cliquez sur le bouton "Me connecter"

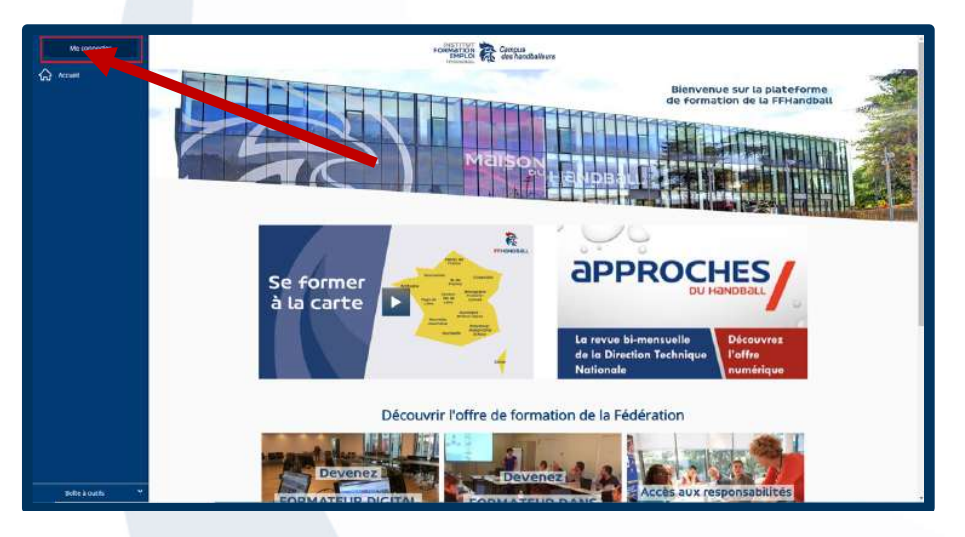

Vous arrivez sur cette page de connexion :

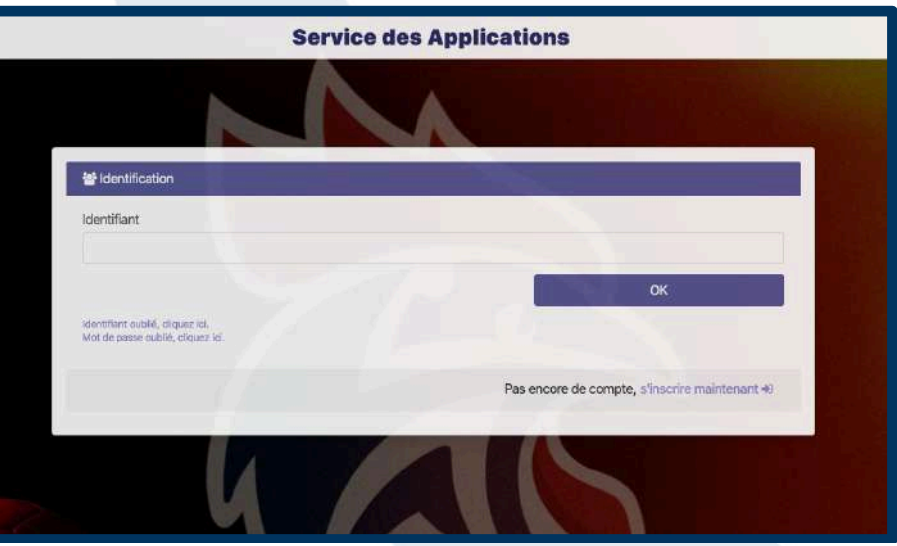

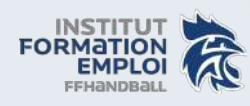

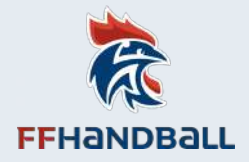

La suite de la procédure dépend si vous avez déjà, ou pas, un compte sur Campus des Handballeurs avant le 30 mars 2020.

- **Vous n'avez jamais eu de compte sur Campus des Handballeurs** : Suivez la procédure : I. Procédure de création de compte – Licenciés Handball (pages 2 à 5)

- **Vous avez déjà un compte sur Campus des Handballeurs** : Suivez la procédure : II. Procédure de réinitialisation du mot de passe (pages 5 à 7)

## **I. PROCÉDURE DE CRÉATION DE COMPTE – LICENCIÉS HANDBALL**

À ce jour, seul les licenciés Handball peuvent se créer des comptes sur la plateforme.

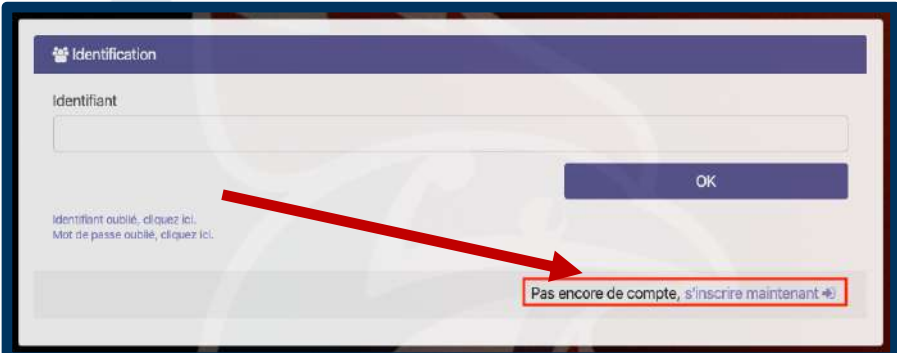

- Sur la page de connexion ci-dessous : cliquez sur "s'inscrire maintenant".

- Choisissez, si cela vous est demandé, l'organisme "Handball", entrez votre **identifiant\*** habituel de Campus (de préférence) OU votre adresse mail\*\*, cochez la case "Je ne suis pas un robot" (et suivez les instructions éventuelles) puis cliquez sur "Valider".

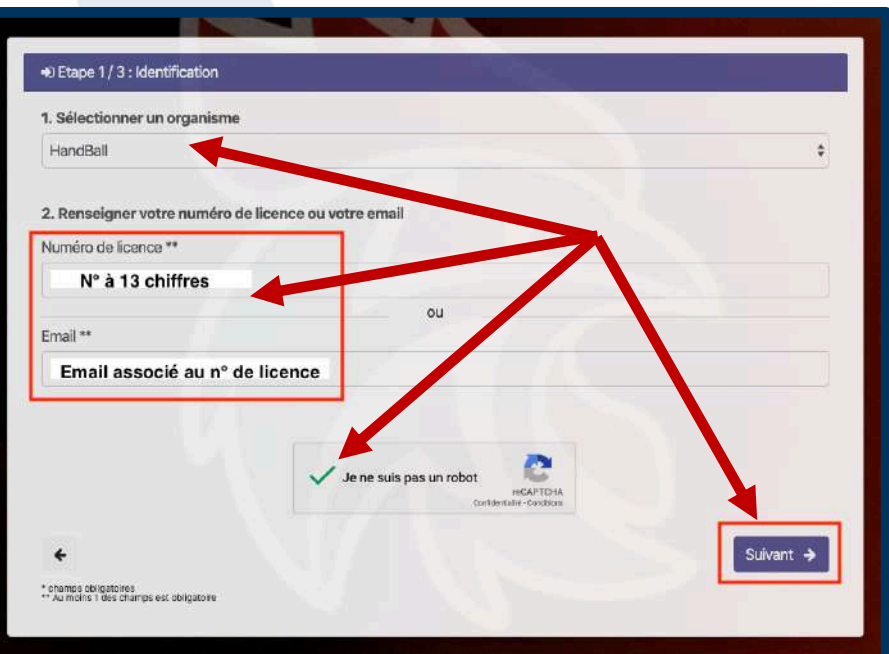

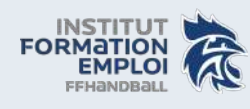

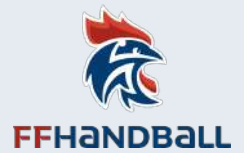

- Vous trouverez les renseignements de votre licence, ainsi que votre identifiant qui pour vous connecter sur Campus des Handballeurs.

Ces renseignements ne sont pas modifiables.

*Si adresse mail non accessible : en demander le changement en écrivant à l'adresse suivante : campusdeshandballeurs@ffhandball.net*

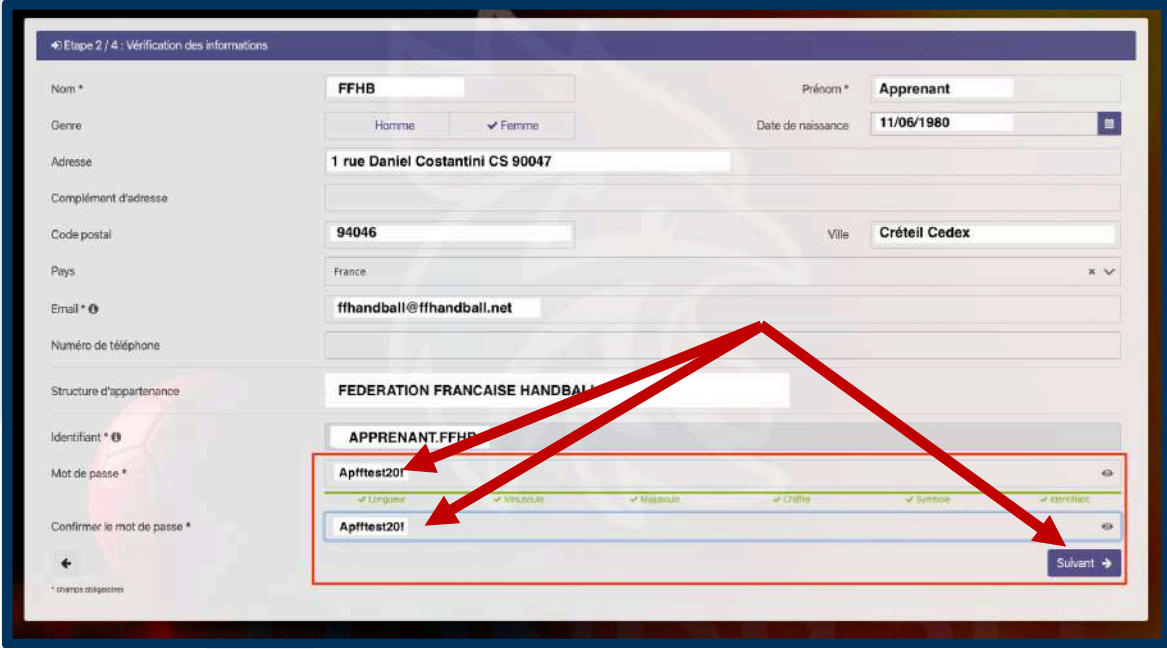

- Votre mot de passe doit être assez complexe et les règles sont expliquées sous la zone de mot de passe en survolant chaque item.

Voici les règles de sécurisation du mot de passe :

- Au moins 7 caractères

- Au moins 1 minuscule (a à z)

- Au moins 1 majuscule (A à Z)

- Au moins 1 chiffre (0 à 9)

- Au moins 1 caractère non alphabétique (~! @ # \$% ^& \* \_-+ = ' | \ \ (){}\ []:; "' ,.? <> /)

- Ne doit pas contenir l'identifiant ou des parties de l'identifiant comptant plus de deux caractères successifs

Lorsque tout est vert, le mot de passe est assez sécurisé. Vous pouvez cliquer sur "Suivant".

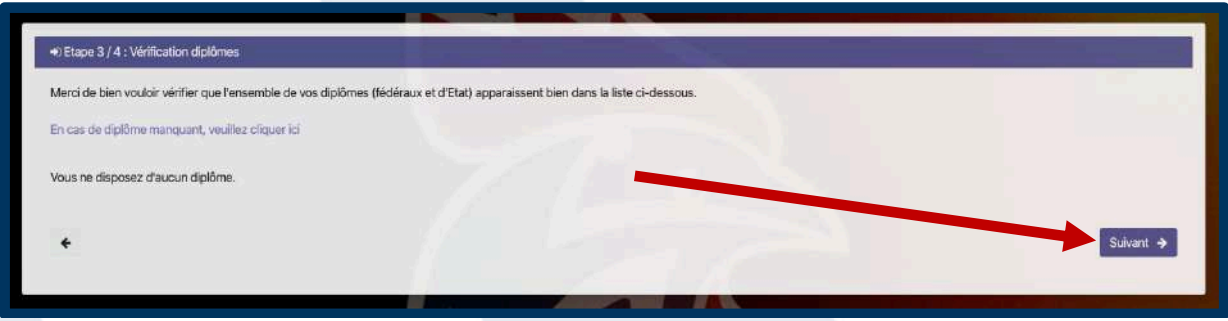

Vous pouvez cliquer sur le lien "En cas de diplôme manquant, veuillez cliquer ICI" pour plus d'informations à ce sujet, sinon cliquez sur "Suivant".

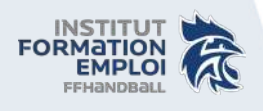

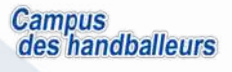

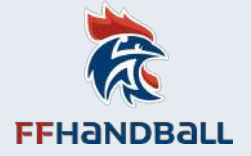

- Vous trouverez le récapitulatif des renseignements de votre licence, ainsi que votre identifiant qui pour vous connecter sur Campus des Handballeurs.

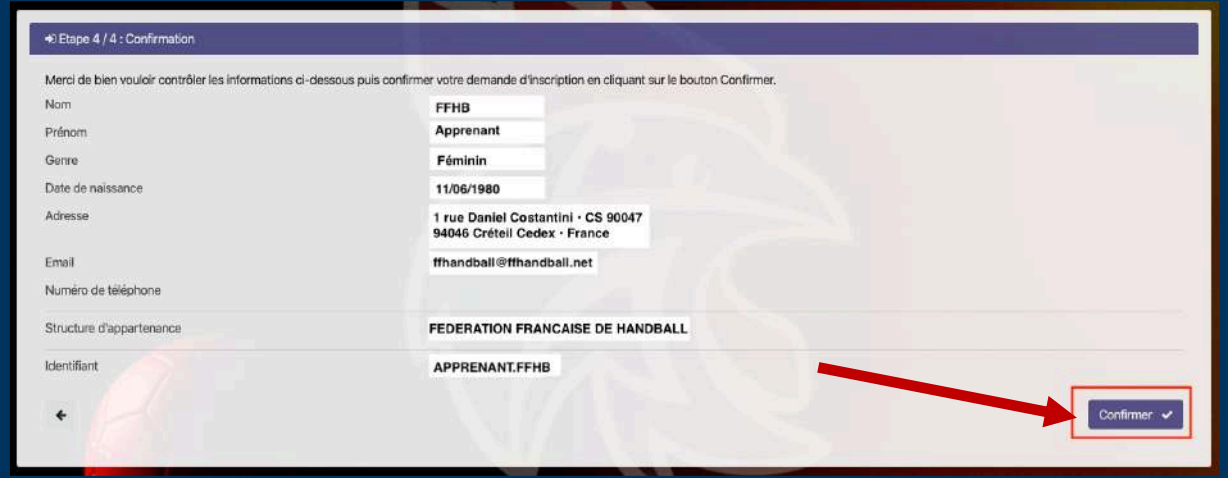

- Cliquez sur "Confirmer" et vous verrez apparaître le message ci-dessous :

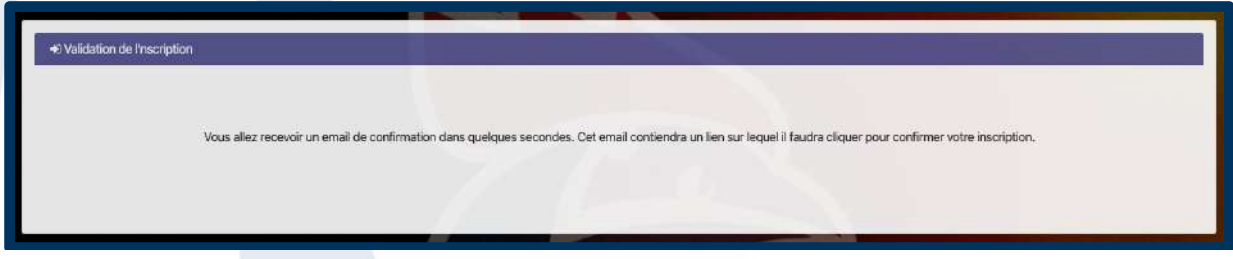

- Vous recevez un mail contenant un lien vous permettant de confirmer votre inscription. ATTENTION, ce lien n'est valable que 24h.

=> Consultez vos courriers indésirables s'il ne se trouve pas dans votre boîte de réception.

Objet : Service des applications - Validation Inscription *Le XX/XX/XXXX, à XX:XX, no-reply@infoshn.fr a écrit :*

*Bonjour APPRENANT FFHB, Vous trouverez ci-dessous le lien pour confirmer votre inscription au service des applications. Il est valide pendant 24 heures. Confirmer l'inscription*

Le lien vous emmène sur cette page :

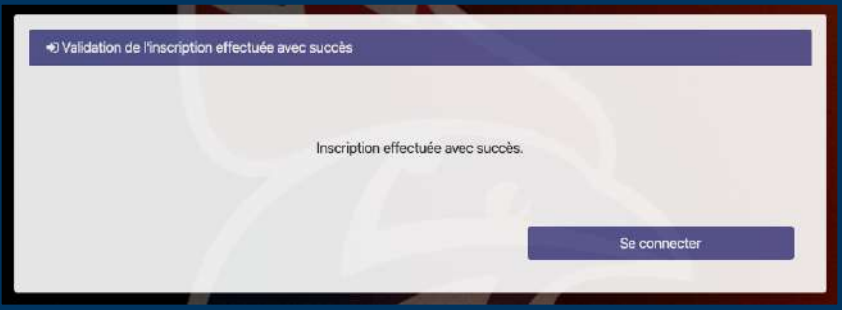

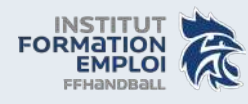

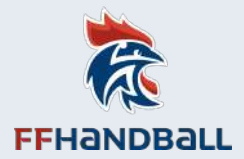

- Vous recevez un mail pour confirmer votre inscription.
- => Consultez vos courriers indésirables s'il ne se trouve pas dans votre boîte de réception.

Objet : Service des applications - Inscription effectuée avec succès *Le XX/XX/XXXX, à XX:XX, no-reply@infoshn.fr a écrit :*

*Bonjour, Votre inscription à MyApps a été réalisée avec succès. Vous trouverez ci-dessous votre identifiant pour vous connecter. Identifiant : APPRENANT.FFHB A bientôt sur le service des applications.*

Suivez alors la procédure : III. Procédure d'ouverture de compte (pages 8 à 9)

#### **II. PROCÉDURE DE RÉINITIALISATION DU MOT DE PASSE**

Le compte que vous aviez sur la plateforme n'a pas disparu et vous allez être en mesure de le retrouver.

Pour se faire, il suffit que vous suiviez la procédure de réinitialisation de votre mot de passe :

- Sur la page de connexion ci-dessous :

**NE PAS** indiquer votre **identifiant\*** et cliquer sur OK **MAIS** cliquer sur "Mot de passe oublié, cliquez ici."

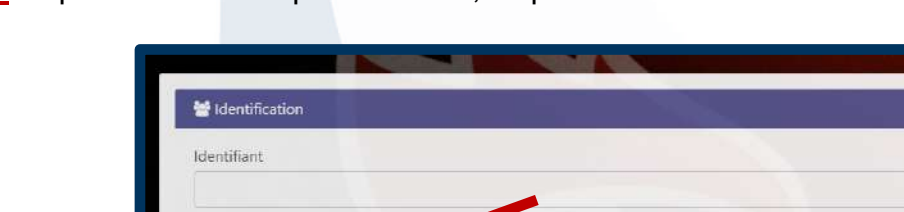

- Choisissez, si cela vous est demandé, l'organisme "Handball", entrez votre **identifiant\*** habituel de Campus (de préférence) OU votre adresse mail\*\*, cochez la case "Je ne suis pas un robot" (et suivez les instructions éventuelles) puis cliquez sur "Valider".

ok

Pas encore de compte, s'inscrire maintenant +0

\* Identifiant : En général l'identifiant c'est PRENOM.NOM (peu d'importance si majuscule ou minuscule)

\*\* Mail : Attention, il s'agit de votre adresse mail enregistrée sur la base de données Gest'Hand. *Si adresse mail non accessible : en demander le changement en écrivant à l'adresse suivante : campusdeshandballeurs@ffhandball.net*

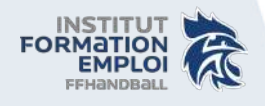

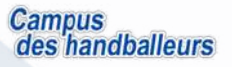

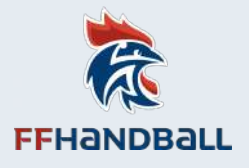

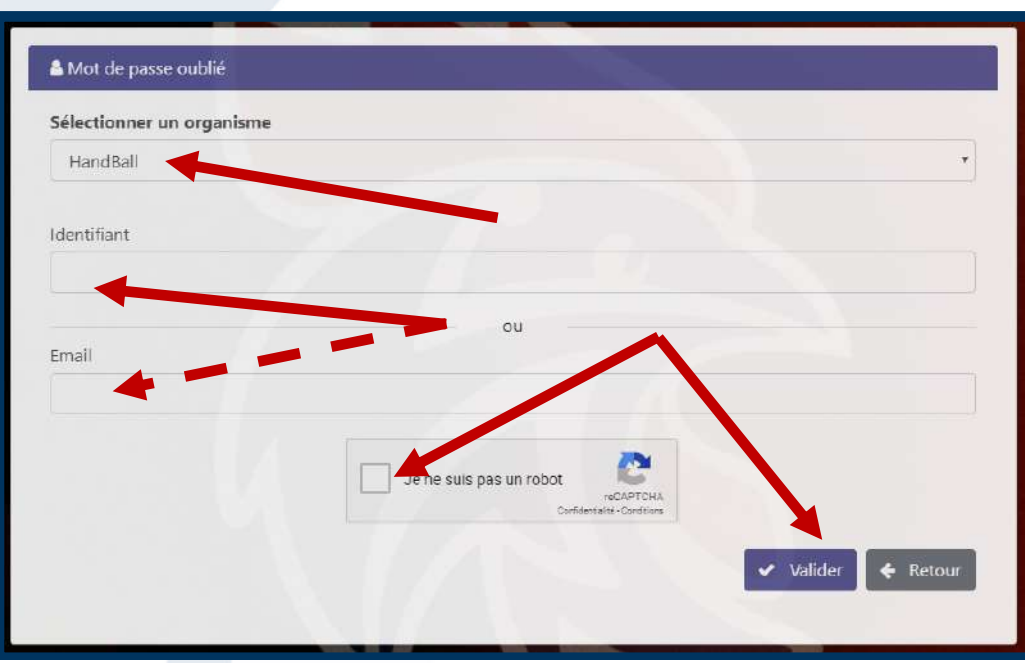

- Vous recevez un mail contenant un lien vous permettant de mettre un mot de passe de votre choix. ATTENTION, ce lien n'est valable que 24h.

=> Consultez vos courriers indésirables s'il ne se trouve pas dans votre boîte de réception.

Objet : Service des applications - Validation Inscription *Le XX/XX/XXXX, à XX:XX, no-reply@infoshn.fr a écrit :*

*Bonjour XXXX CCCC,*

*Nous avons reçu une demande de réinitialisation de votre mot de passe pour le service des applications.*

*Vous trouverez ci-dessous le lien pour réinitialiser le mot de passe. Il est valide pendant 24 heures. Réinitialiser le mot de passe*

*Si vous n'avez pas demandé de nouveau mot de passe, ignorez cette demande.*

Le lien vous emmène sur cette page :

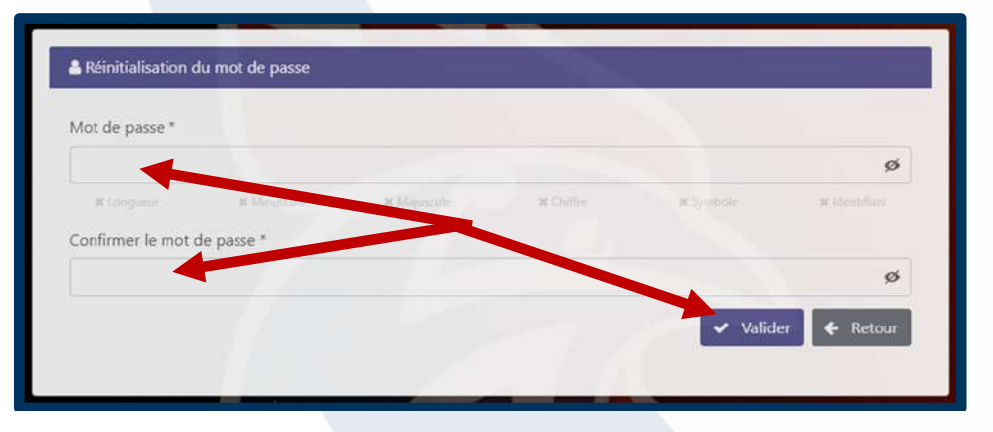

- Votre mot de passe doit être assez complexe et les règles sont expliquées sous la zone de mot de passe en survolant chaque item.

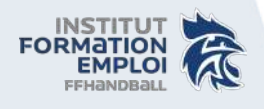

![](_page_5_Picture_14.jpeg)

![](_page_6_Picture_1.jpeg)

Voici les règles de sécurisation du mot de passe :

- Au moins 7 caractères
- Au moins 1 minuscule (a à z)
- Au moins 1 majuscule (A à Z)
- Au moins 1 chiffre (0 à 9)
- Au moins 1 caractère non alphabétique (~! @ # \$% ^& \* \_-+ = ' | \ \ (){}\ []:; "' ,.? <> /)

- Ne doit pas contenir l'identifiant ou des parties de l'identifiant comptant plus de deux caractères successifs

Lorsque tout est vert, le mot de passe est assez sécurisé

![](_page_6_Picture_96.jpeg)

- Répétez votre mot de passe pour le confirmer et cliquez sur "Valider".

- Un message vous informe que votre mot de passe a été réinitialisé et que vous pouvez vous connecter.

Suivez alors la procédure : III. Procédure d'ouverture de compte (pages 8 à 9)

![](_page_6_Picture_14.jpeg)

![](_page_6_Picture_15.jpeg)

![](_page_7_Picture_1.jpeg)

### **III. PROCÉDURE D'OUVERTURE DE COMPTE**

Ouvrir Campus avec le lien URL : https://ffhandball-formation.sporteef.com

- Dans le menu de gauche, cliquez sur le bouton "Me connecter"

![](_page_7_Picture_5.jpeg)

Rentrez votre identifiant, puis sur OK.

![](_page_7_Picture_60.jpeg)

Cela vous emmène sur cette page ci-dessous. Vous pouvez alors rentrer le mot de passe que vous venez de créer ou de réinitialiser juste au-dessus.

**NE PAS TOUCHER à l'identifiant qui apparait.** Cliquez sur le bouton connexion.

![](_page_7_Picture_10.jpeg)

![](_page_7_Picture_11.jpeg)

![](_page_8_Picture_1.jpeg)

![](_page_8_Picture_2.jpeg)

Vous arrivez sur la plateforme Campus des Handballeurs cette fois-ci en étant connecté avec votre compte.

Nous vous conseillons de :

- Mettre cette page en favoris dans votre navigateur internet (Google chrome ou Firefox Mozilla de préférence)
- D'enregistrer votre identifiant et mot de passe sur votre navigateur internet et de vous le noter à côté afin de ne pas le perdre.

# **FIN**

![](_page_8_Picture_8.jpeg)

![](_page_8_Picture_9.jpeg)